# How to log on to Google Classroom

### FIRST TWO STEPS

1. Go to classroom.google.com **or** download Google Classroom from your app store or playstore on your device.

2. Students will need to use their student login details eg firstname.lastname(number if they have one)@education.nsw.gov.au

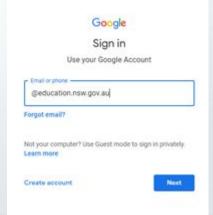

# STUDENT LOGIN

3. It will then ask you to log on using student portal login eg firstname.lastname(number if they have one) and password (this should be sops or their class)

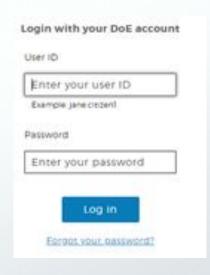

## GOOGLE CLASSROOM ACCEPT INVITATION

4. It will then take you to Google Classroom and you can accept the invitation to join the class

or if you have already joined click on the class!

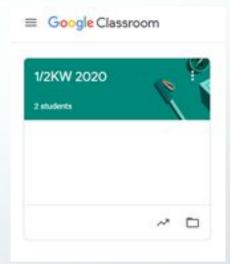

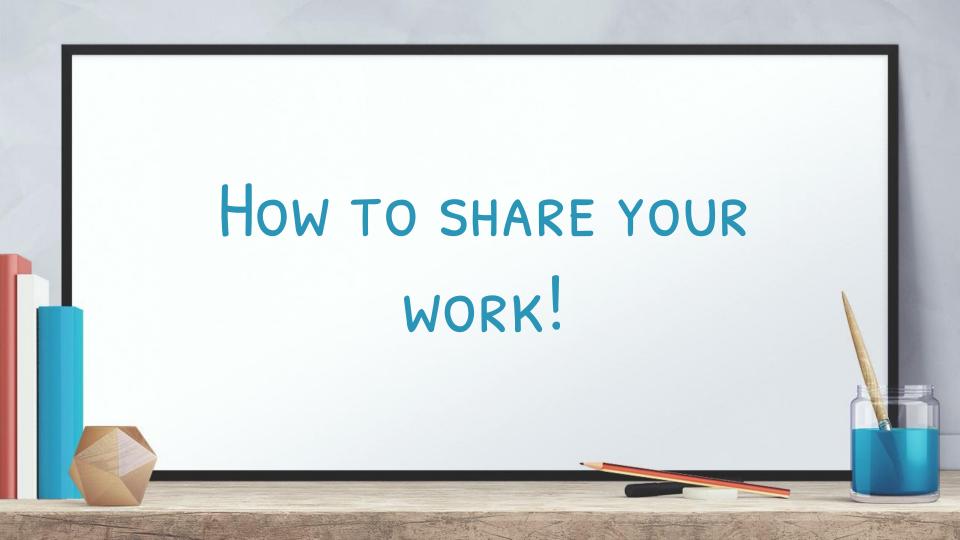

# INSTRUCTIONS FOR UPLOADING COMPLETED WORK FROM

#### YOUR COMPUTER

- Click on the Comments box at the top of the screen
- Type in what you are adding for example Maths Week 10
  Thursday

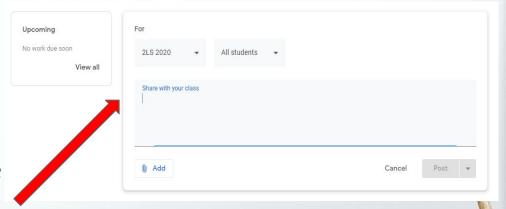

# 3. Click on the paperclip at the bottom to attach the photos you want

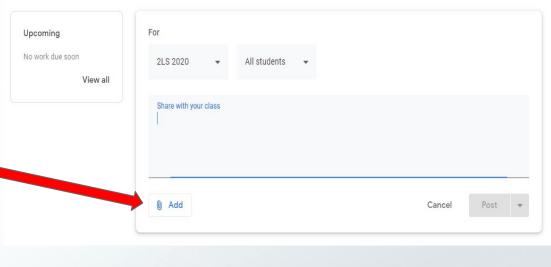

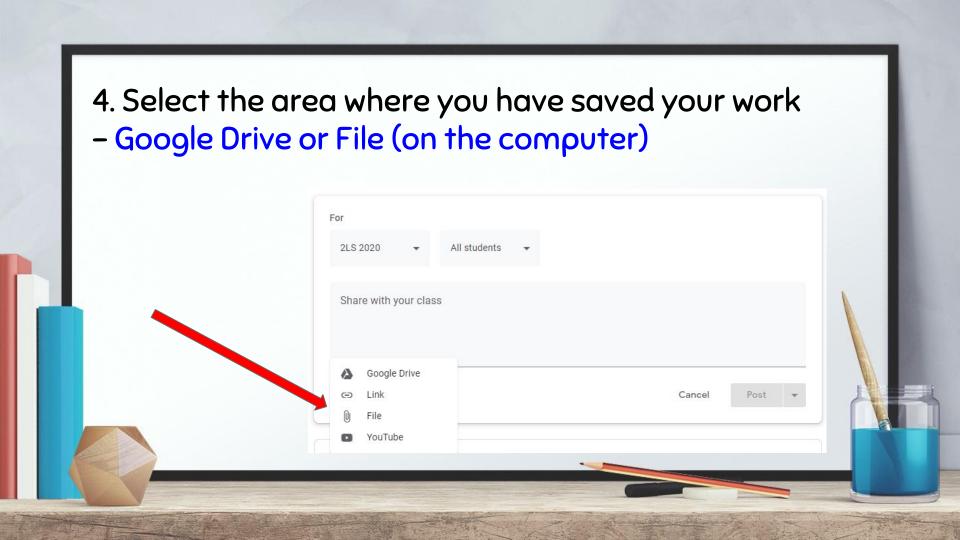

# INSTRUCTIONS FOR UPLOADING COMPLETED WORK FROM YOUR PHONE/IPAD USING THE GOOGLE CLASSROOM APP

1. Click on the Classroom app and select Get Started

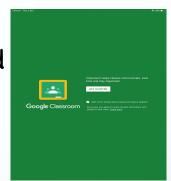

Login using your education email name.surname#@education.nsw.gov.au

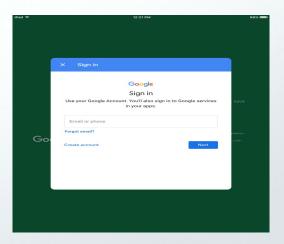

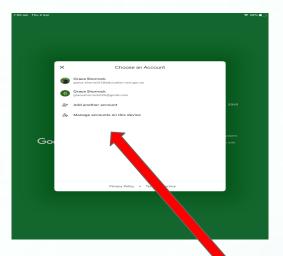

OR
2. Login in using your name.surname and password: sgps or class

Select the correct account for your child if you have more than 1 child

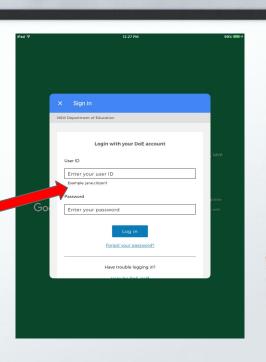

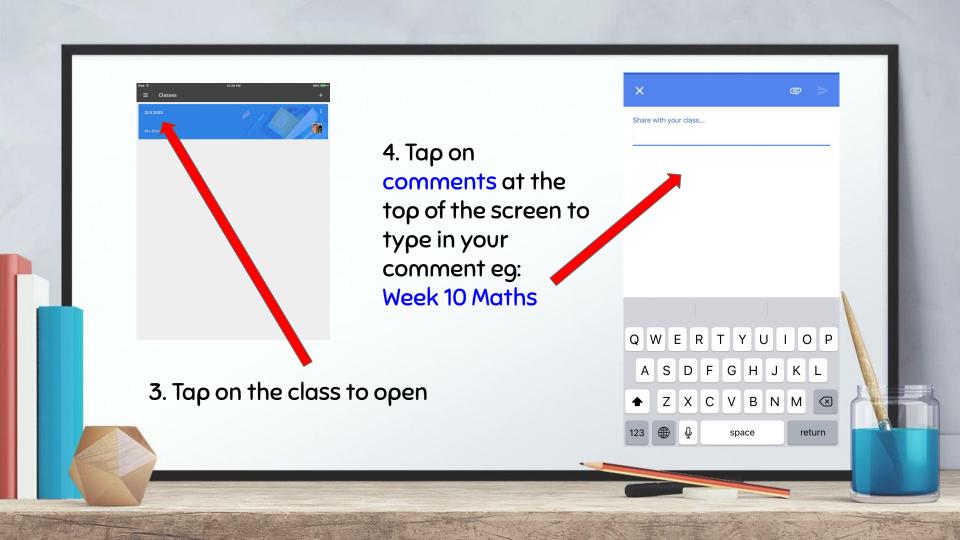

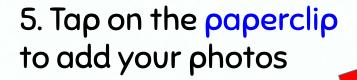

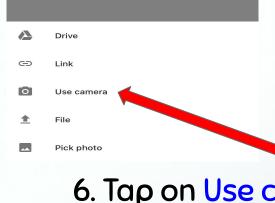

6. Tap on Use camera to take photo of your work

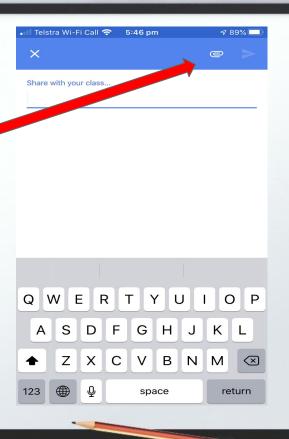

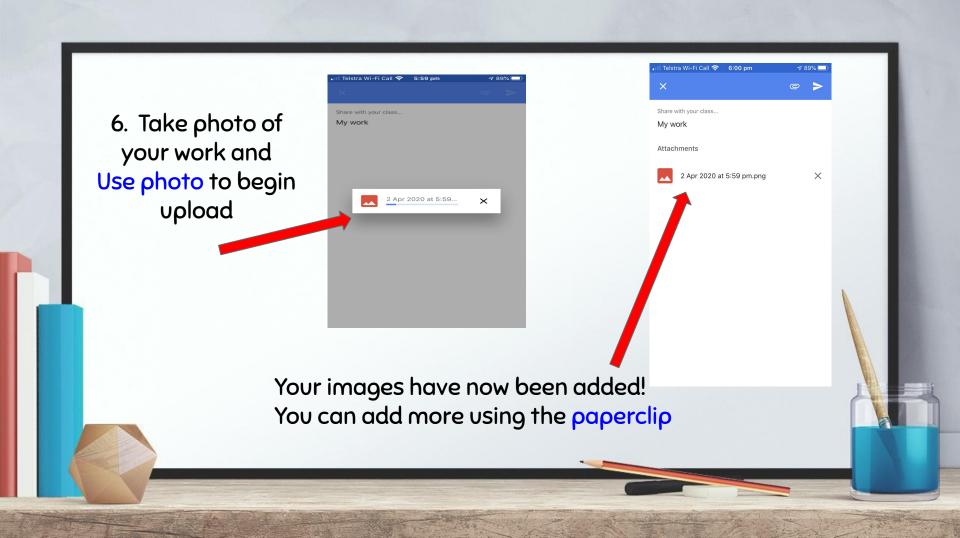

#### IF YOU HAVE ANY FURTHER QUESTIONS...

Feel free to ask questions in the comment boxes in Google Classroom and your child's teacher will get back to you as soon as they can.

Keep smiling and remember we are all learning!

Stage 1 Teachers